Schritt 1: Lade dir im Appstore die App "Moodle" herunter.

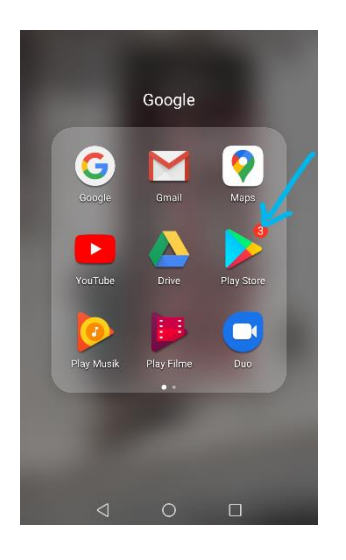

## Schritt 2: Diese App!

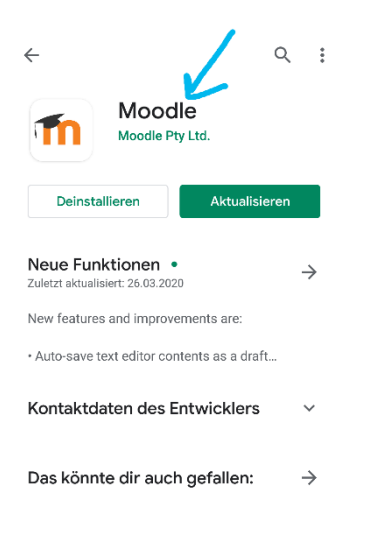

Schritt 3: So sieht es aus, wenn du die App öffnest.

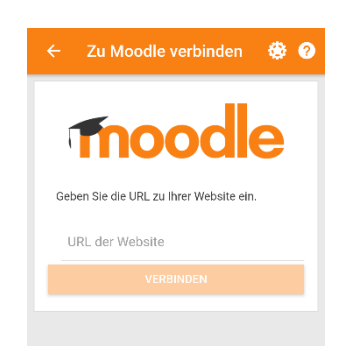

Schritt 4: Schreibe eduvidual.at in das leere Feld.

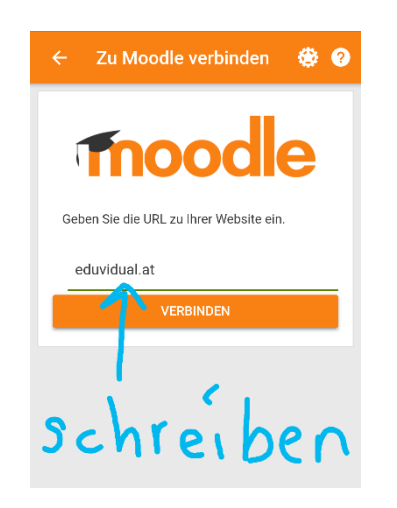

Schritt 5: Klicke auf OK.

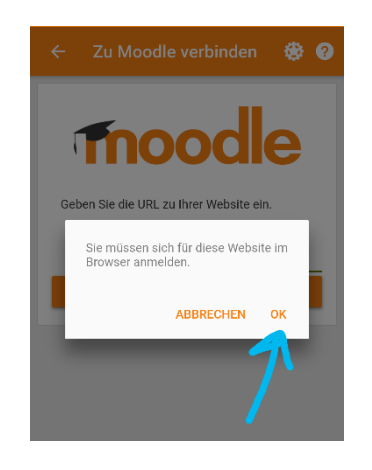

Schritt 6: Nun gelangst du zu diesem Fenster.

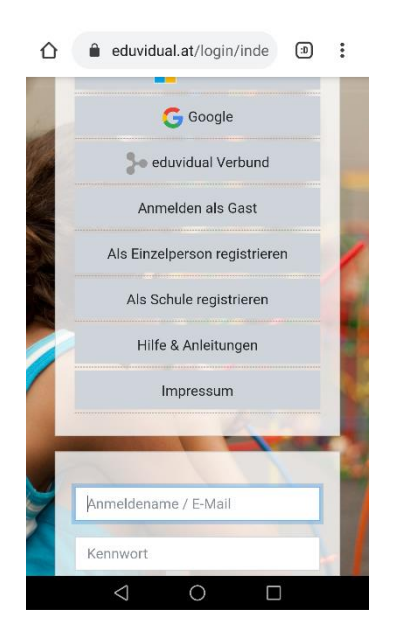

Schritt 7: Melde dich mit deinen Anmeldedaten an. Diese hast du diese Woche bekommen!

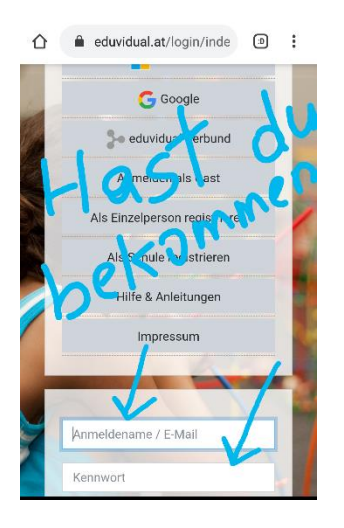

Schritt 8: Klicke auf SJ 19/20 3a Deutsch.

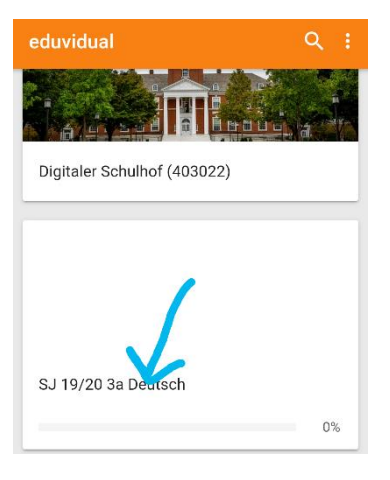

Schritt 9: Klicke auf den Arbeitsauftrag Balladen.

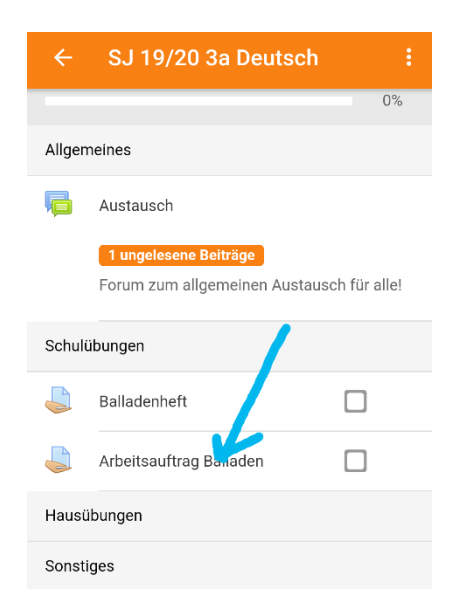

Schritt 10: Klicke auf "Aufgabe hinzufügen"

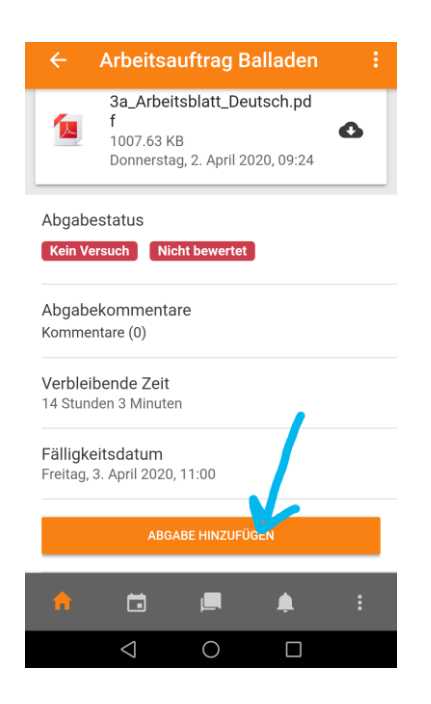

Schritt 11: Klicke auf "+ Datei hinzufügen"

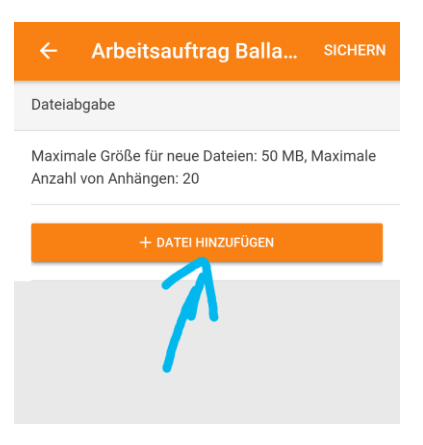

Schritt 12: Wähle nun aus, wo sich die Datei befindet.

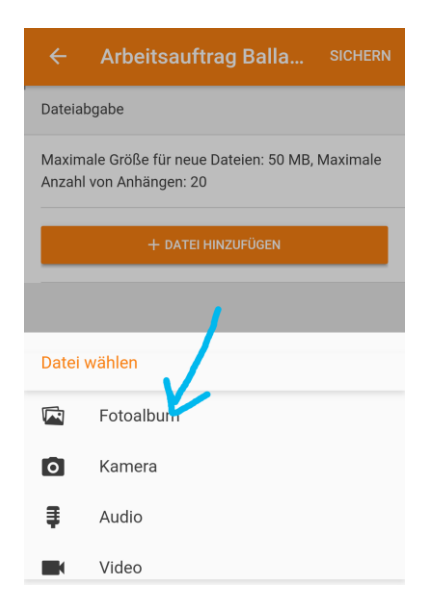

Schritt 13: Wähle nun "Letzte" oder "Bilder" aus.

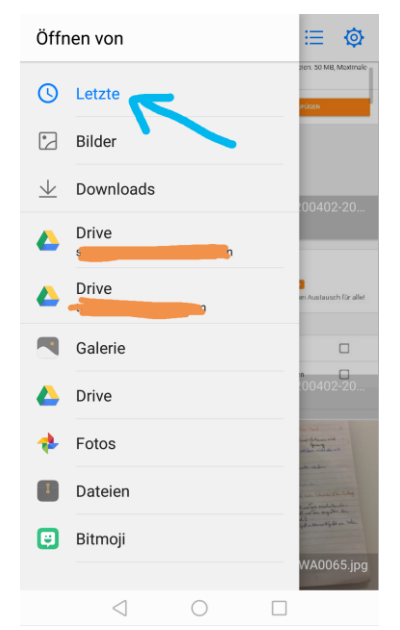

Schritt 14: Wähle nun jedes Bild aus.

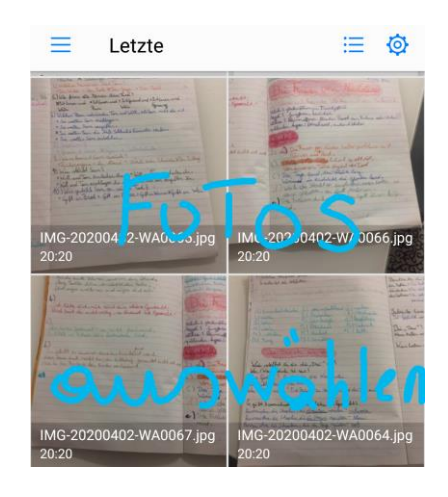

Schritt 15: Wichtig! Klicke auf "Sichern" damit alles gespeichert wird. FERTIG!

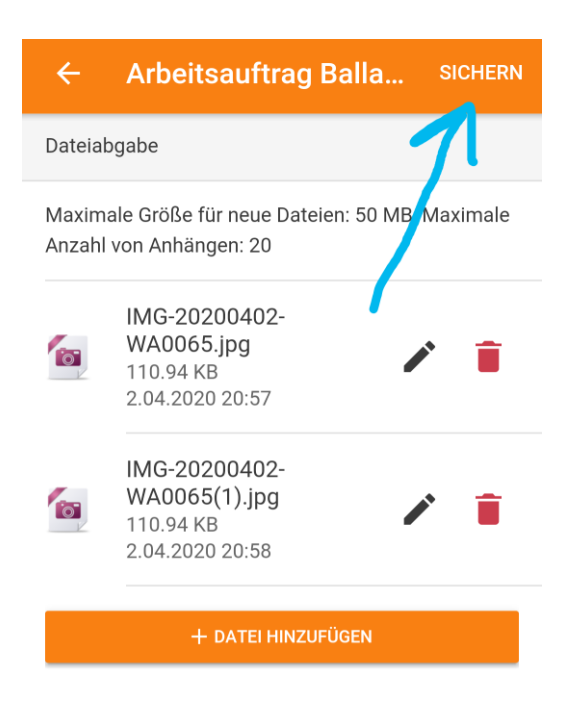